# **ロイロノート・スクール利用開始手順書**

# **まずは「ロイロノート・スクール」をダウンロード → ログインしよう**

学校から配付された「ロイロノート・スクールアカウント」の用紙を用意してください。 用紙にあるQRコードを読みこむか、次のURLにアクセスしてロイロノート・スクールのアプリを ダウンロードしてください。https://n.loilo.tv **PERSONAL** 

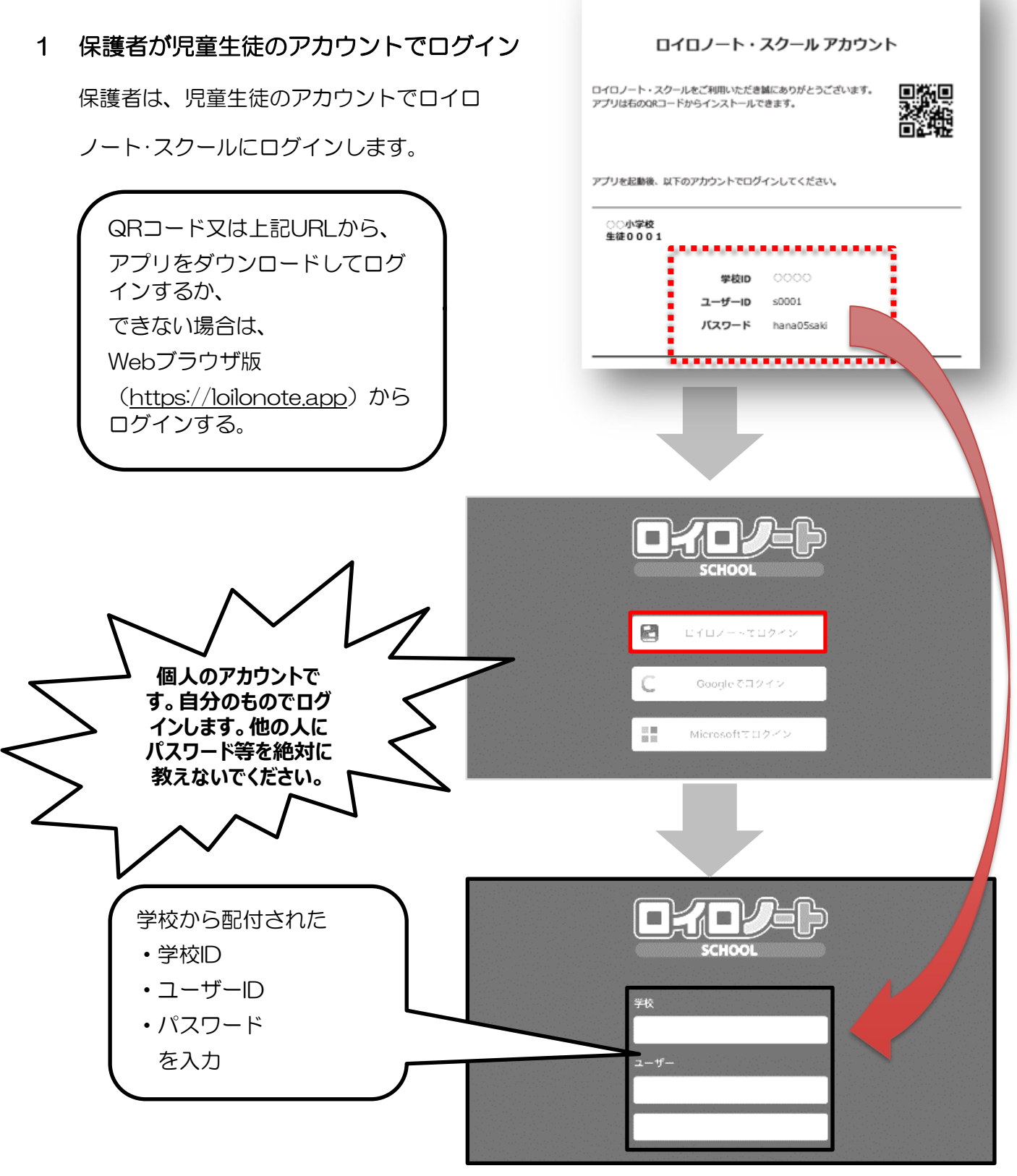

保護者用1

### **学習動画の入っている項目から**

# 2 学習動画の入った項目(※ここでは「利用開始テスト」)を選択する。

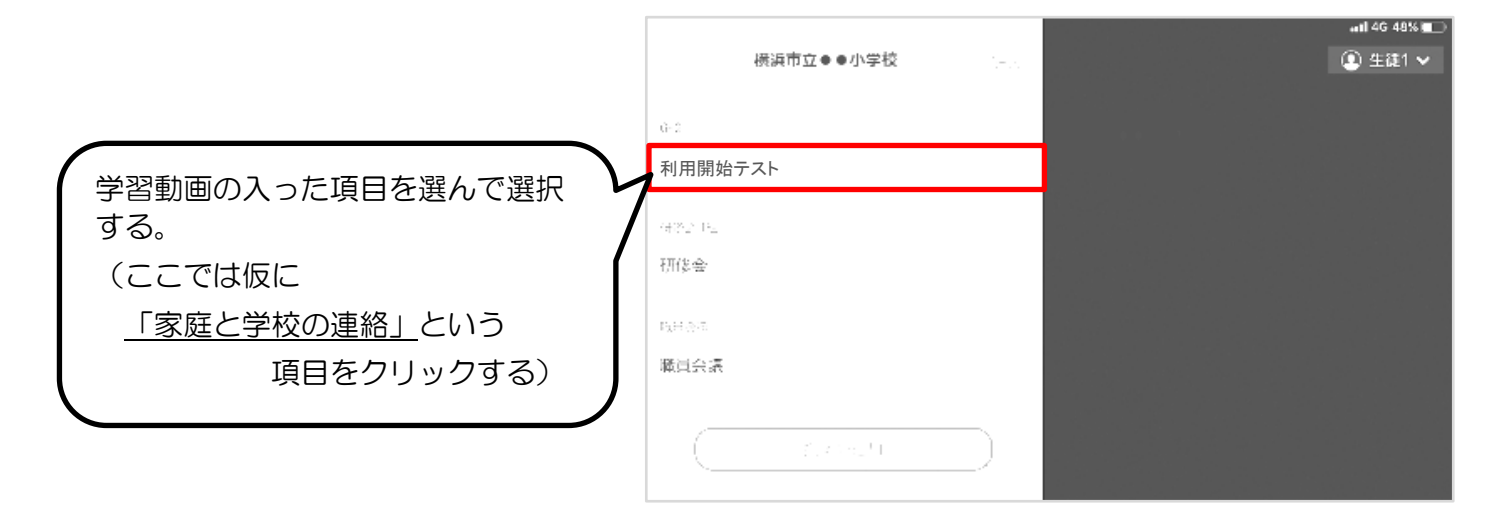

3 「利用開始テスト」の中にある学習動画を開くために

#### 「ノートを新規作成」を選択する

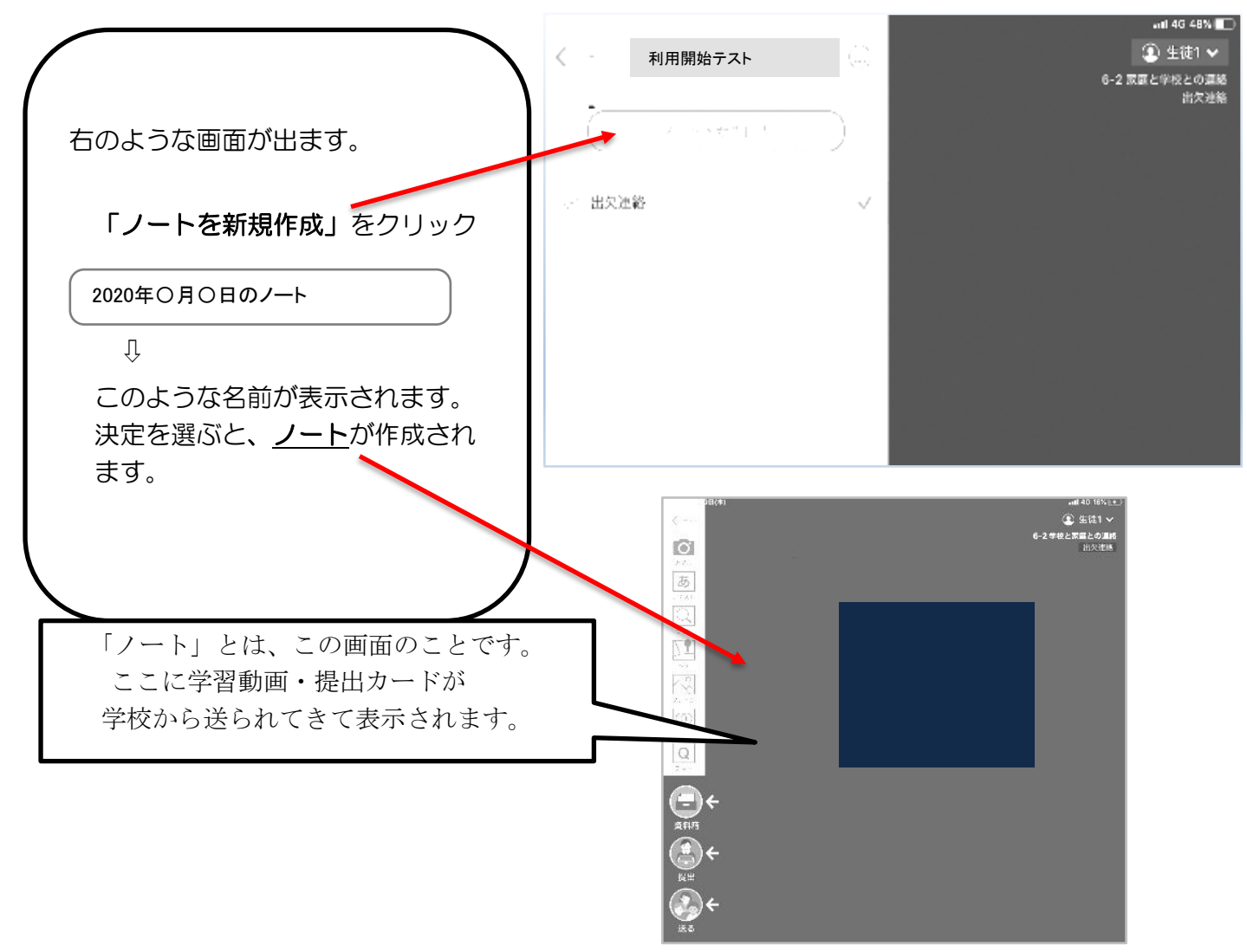

# **学校から送られてきた学習動画や提出カードをノート上で確認する。**

#### 4 学校から送られた学習動画と提出カードが自分のノート上にあるか確認

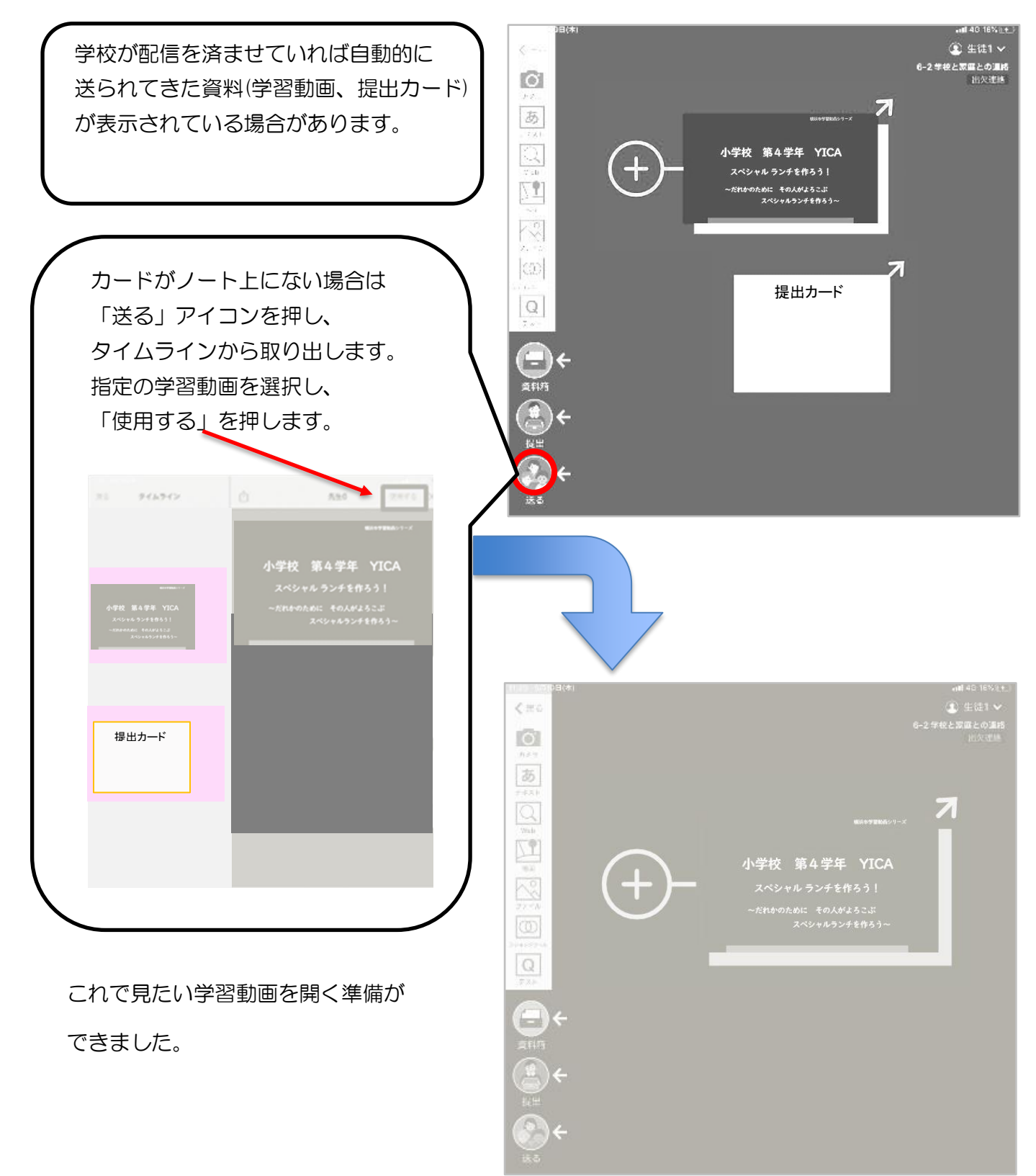

l

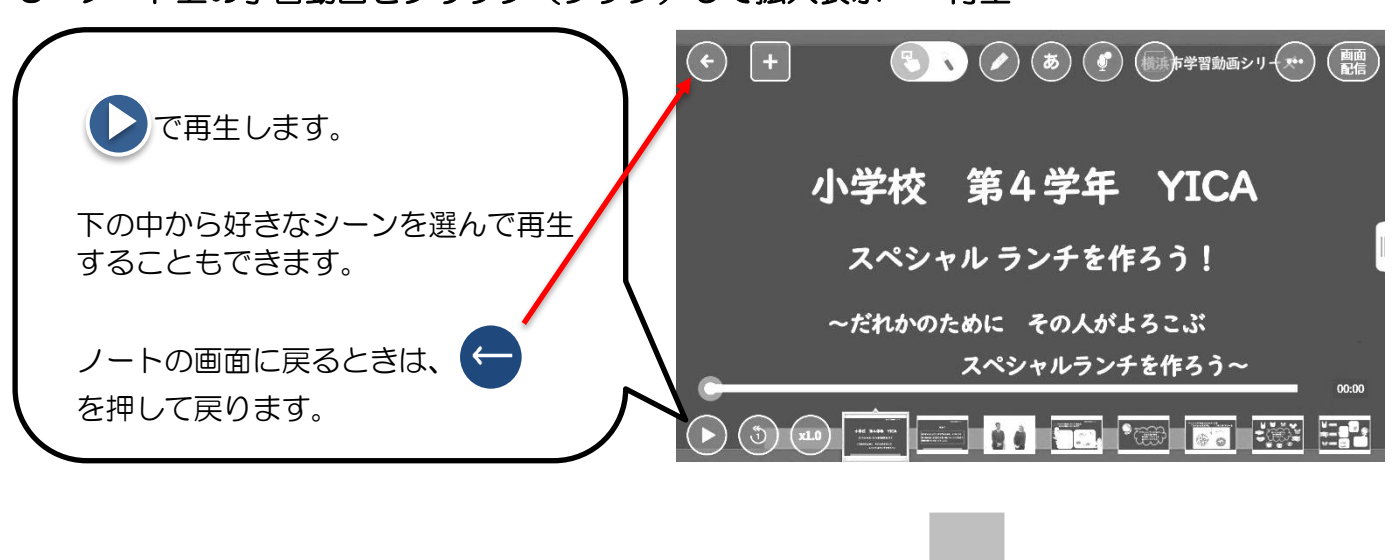

5 ノート上の学習動画をクリック(タップ)して拡大表示→ 再生

# **「提出カード」を提出しよう**

6 ノート上の「提出カード」を選んで拡大→「見ました」コメントと名前を記入 ノート上に提出カードがない場合は、4と同様に「送る」のタイムラインから

「提出カード」をノートに取り出します。

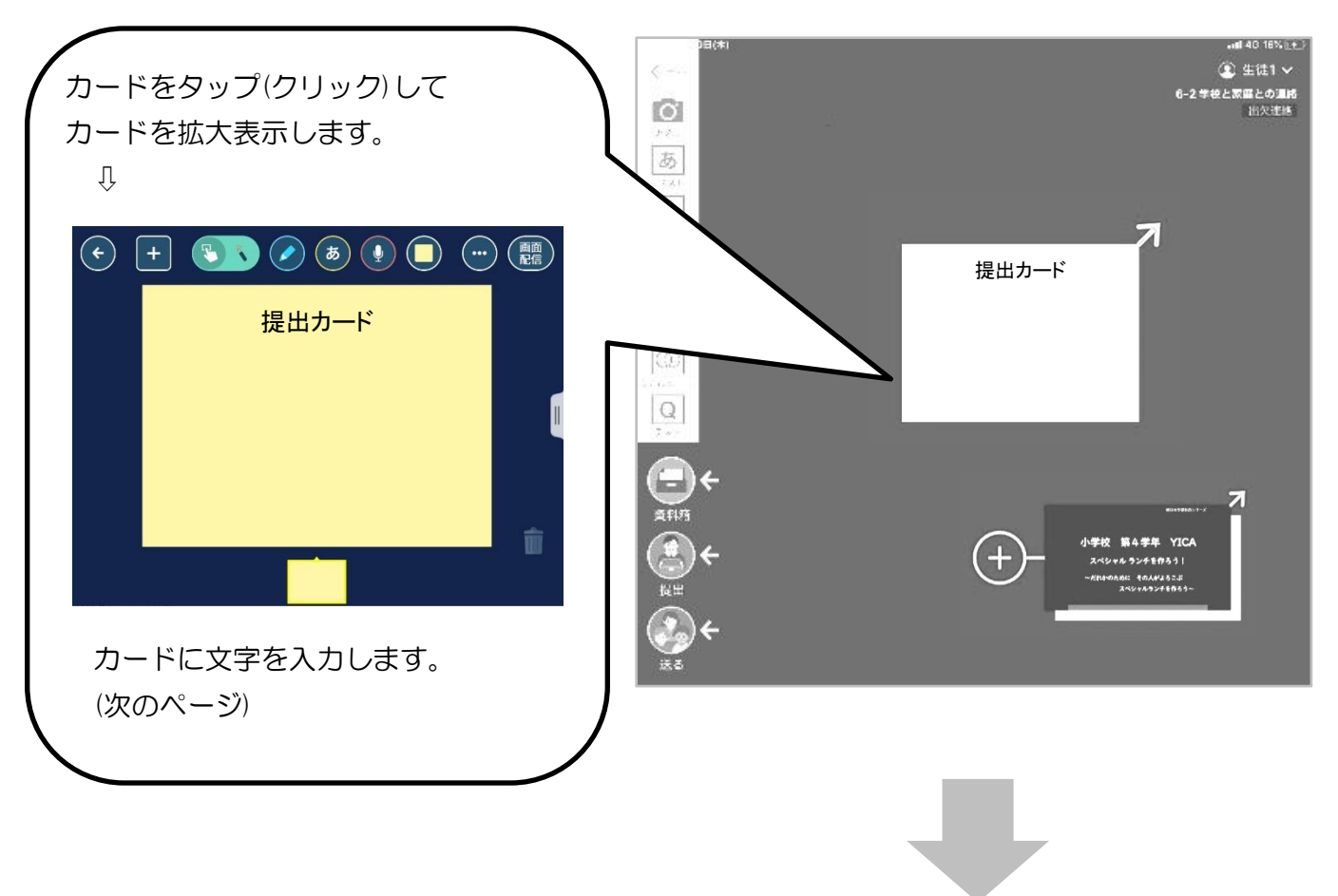

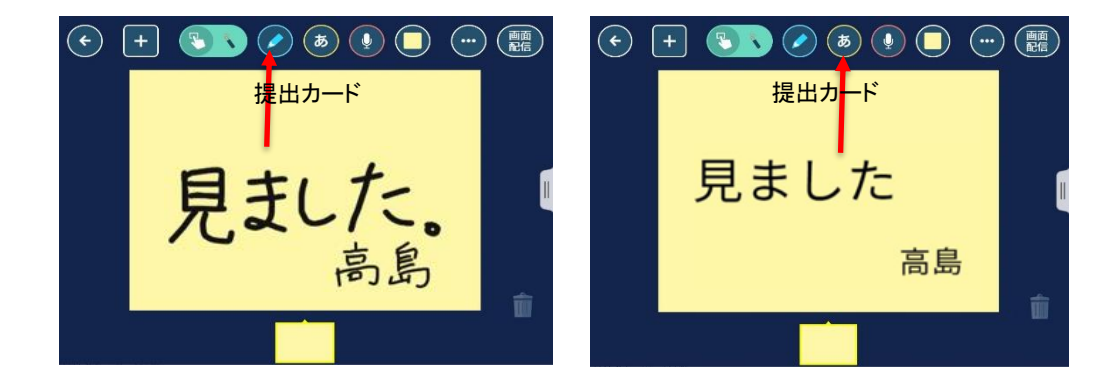

### 7 提出カードを提出箱へ提出

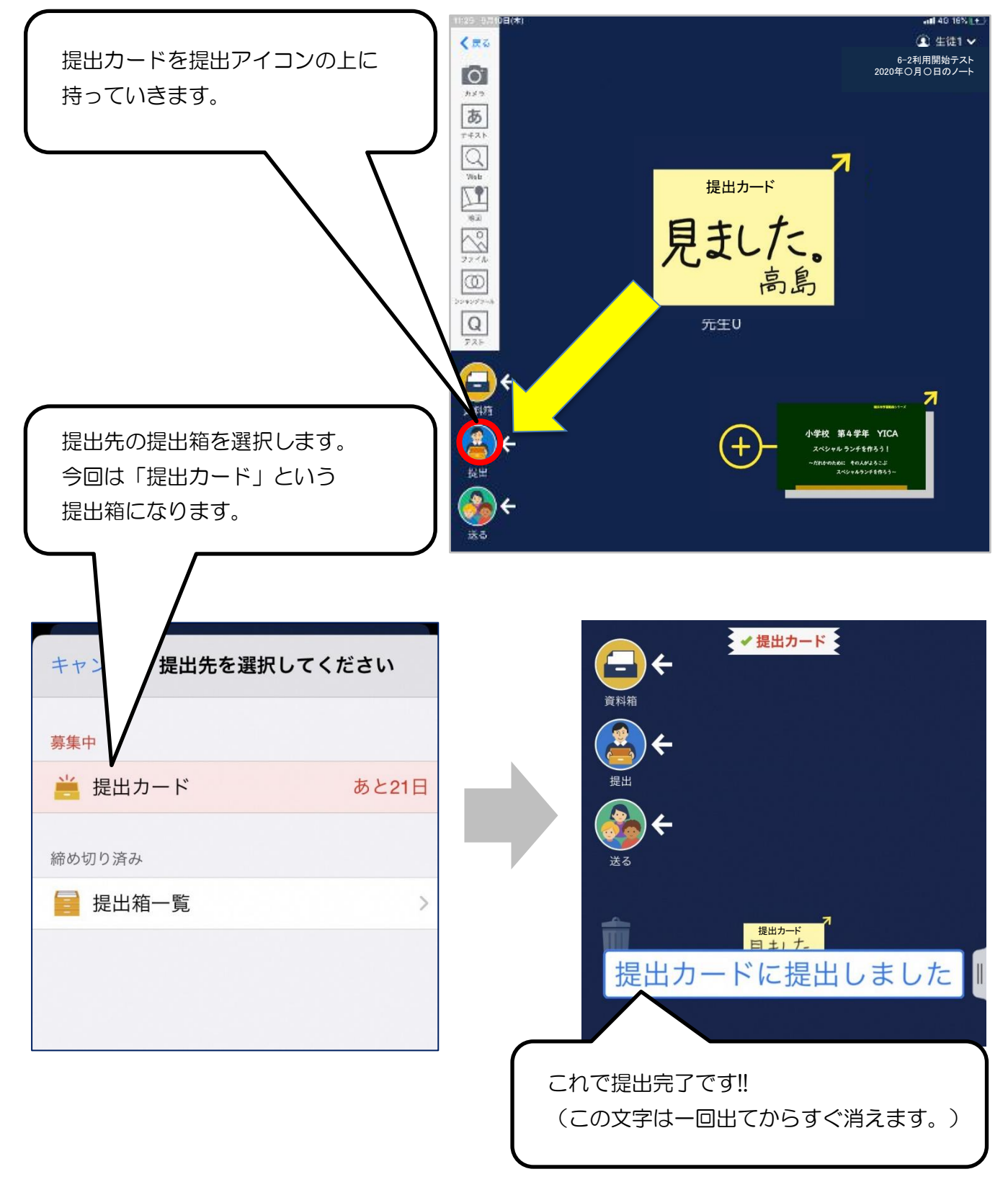